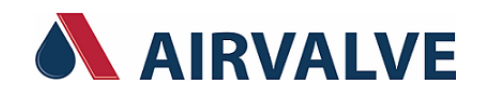

### Inhaltverzeichnis

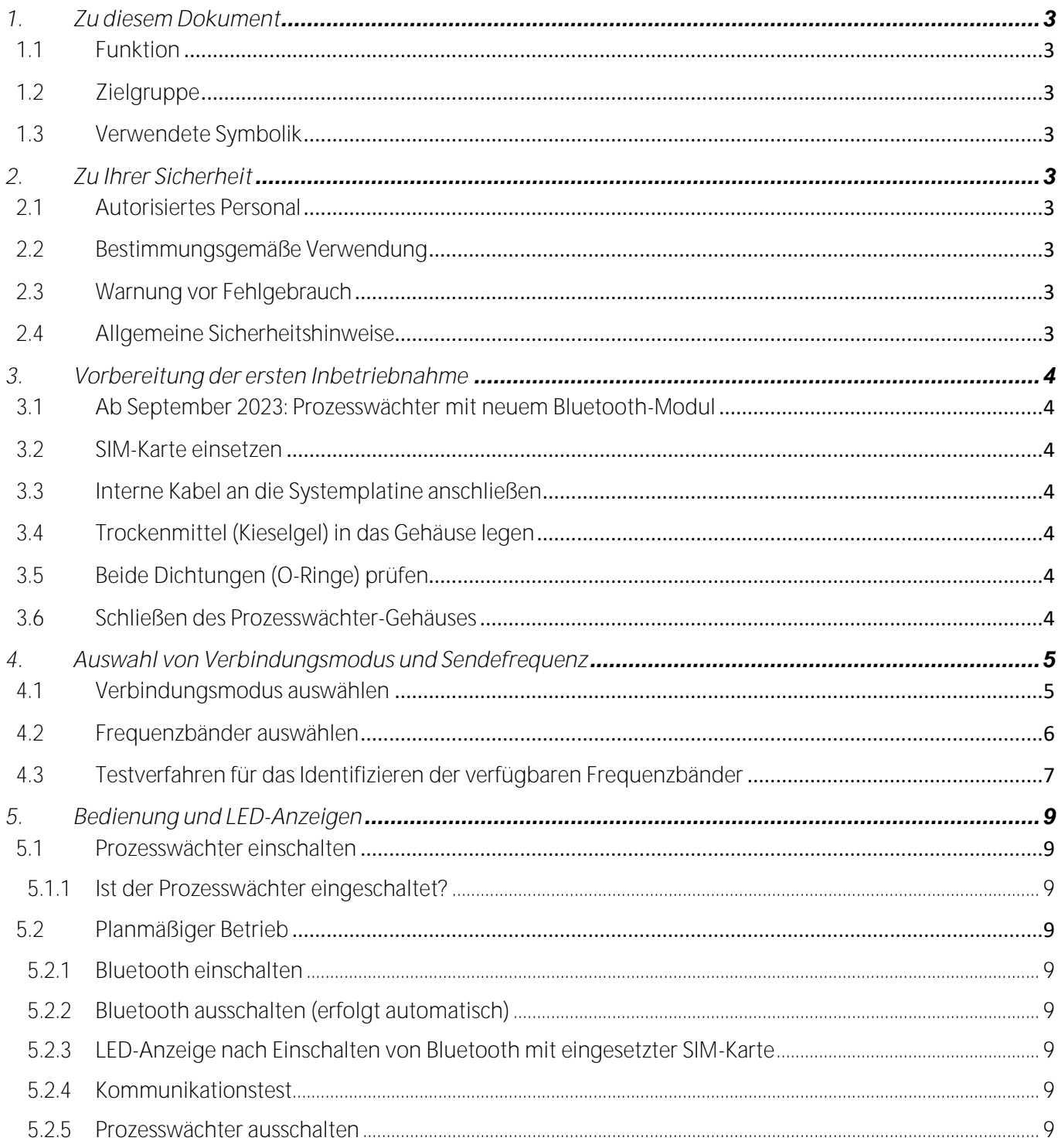

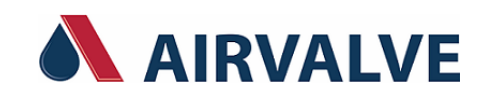

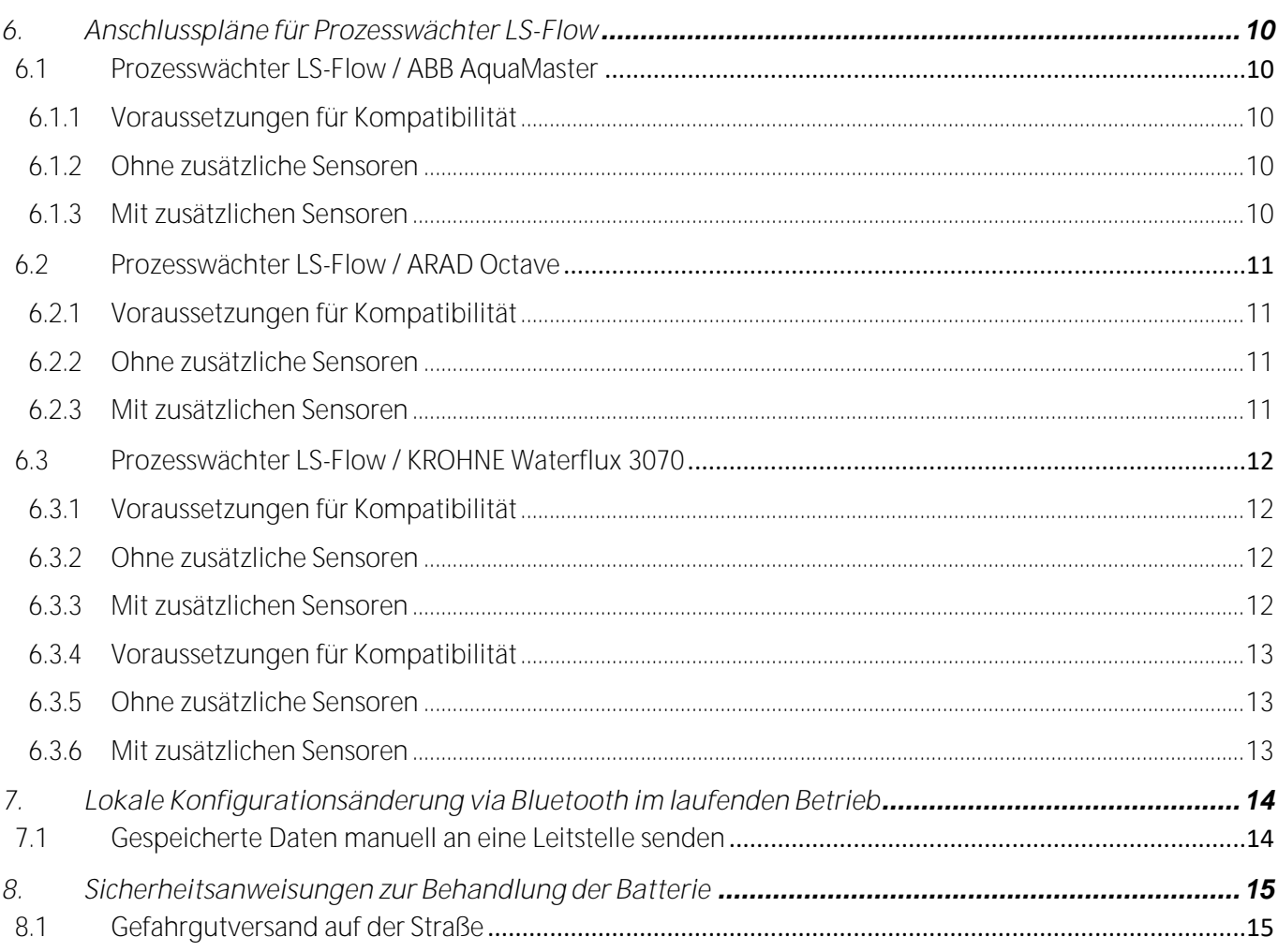

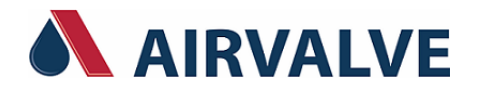

# <span id="page-2-0"></span>**1. Zu diesem Dokument**

# <span id="page-2-1"></span>**1.1 Funktion**

Die vorliegende Anleitung liefert Ihnen die erforderlichen Informationen für Montage, Anschluss und Inbetriebnahme von Prozesswächtern sowie wichtige Hinweise für die Sicherheit des Anwenders. Lesen Sie diese deshalb vor der Inbetriebnahme und bewahren Sie sie als Produktbestandteil in unmittelbarer Nähe des Gerätes jederzeit zugänglich auf.

Installieren Sie zusätzlich *Softools* als Konfigurations-Software für Prozesswächter auf Ihrem Rechner. Dank der Online-Hilfe von *Softools* haben Sie danach Zugriff auf alle Dokumentationsunterlagen der Prozesswächter wie zum Beispiel Betriebsanleitungen oder Hinweise zur Anwendung.

### <span id="page-2-2"></span>**1.2 Zielgruppe**

Diese Betriebsanleitung richtet sich an ausgebildetes Fachpersonal. Der Inhalt dieser Anleitung muss dem Fachpersonal zugänglich gemacht und umgesetzt werden.

### <span id="page-2-3"></span>**1.3 Verwendete Symbolik**

**Information, Hinweis, Tipp**: Dieses Symbol kennzeichnet hilfreiche Zusatzinformationen und Tipps für erfolgreiches Arbeiten.

**Hinweis:** Dieses Symbol kennzeichnet Hinweise zur Vermeidung von Störungen, Fehlfunktionen, Geräte- oder Anlagenschäden.

**Vorsicht:** Nichtbeachten der mit diesem Symbol gekennzeichneten Informationen kann einen Personenschaden zur Folge haben.

**Warnung:** Nichtbeachten der mit diesem Symbol gekennzeichneten Informationen kann einen ernsthaften oder tödlichen Personenschaden zur Folge haben.

**Ex-Anwendungen:**  $\langle \xi_{\rm X} \rangle$ 

Dieses Symbol kennzeichnet besondere Hinweise für Ex-Anwendungen.

**Liste:**

ı

Der vorangestellte Punkt kennzeichnet eine Liste ohne zwingende Reihenfolge.

#### **Handlungsfolge:**  $\mathbf{1}$

Vorangestellte Zahlen kennzeichnen aufeinander folgende Handlungsschritte.

### <span id="page-2-4"></span>**2. Zu Ihrer Sicherheit**

<span id="page-2-5"></span>**2.1 Autorisiertes Personal**

Sämtliche in dieser Dokumentation beschriebenen Handhabungen dürfen nur durch ausgebildetes und vom Anlagenbetreiber autorisiertes Fachpersonal durchgeführt werden.

## <span id="page-2-6"></span>**2.2 Bestimmungsgemäße Verwendung**

Die Betriebssicherheit des Gerätes ist nur bei bestimmungsgemäßer Verwendung entsprechend den Angaben der in *Softools* enthaltenen Betriebsanleitungen sowie in den eventuellen ergänzenden Anleitungen gegeben.

## <span id="page-2-7"></span>**2.3 Warnung vor Fehlgebrauch**

Bei nicht sachgerechter oder nicht bestimmungsgemäßer Verwendung können von diesem Produkt anwendungsspezifische Gefahren ausgehen, besonders bei falscher Behandlung der Batterie (Kapite[l 8\)](#page-14-0).Dies kann Sach-, Personen- oder Umweltschäden zur Folge haben.

## <span id="page-2-8"></span>**2.4 Allgemeine Sicherheitshinweise**

Das Gerät entspricht dem Stand der Technik unter Beachtung der üblichen Vorschriften und Richtlinien. Es darf nur in technisch einwandfreiem und betriebssicherem Zustand betrieben werden. Der Betreiber ist für den störungsfreien Betrieb des Gerätes verantwortlich.

© AIRVALVE Flow Control GmbH | Technische Änderungen und Irrtümer vorbehalten | Juli 2024 Seite 4 von 15

- <span id="page-3-0"></span>**3. Vorbereitung der ersten Inbetriebnahme**
- <span id="page-3-1"></span>**3.1 Ab September 2023: Prozesswächter mit neuem Bluetooth-Modul**
- Ab Produktionsdatum September 2023 ist bei Prozesswächtern der Baureihe DL4W ein neues Bluetooth-Modul auf der Systemplatine verbaut. Für die Konfiguration dieser Geräte ist **Softools ab Version 6.30.21**  erforderlich. Diese Softools-Version ist mit allen vorherigen Prozesswächtern kompatibel. Die **Seriennummer**  der betroffenen Prozesswächter beginnt mit **01-818**-xxxxx (siehe Typenschild auf der MODEL: SOFREL DLAW-S  $\mathbb{C} \in \mathbb{Z}$ Gehäuseunterseite).
- <span id="page-3-2"></span>**3.2 SIM-Karte einsetzen**

## **Hinweise**

- Die **PIN-Code Abfrage** der SIM-Karte muss **deaktiviert** sein
- SIM-Karte in das SIM-Kartensteckfach auf der Systemplatine einsetzen

## <span id="page-3-3"></span>**3.3 Interne Kabel an die Systemplatine anschließen**

- Das Batteriekabel an die Systemplatine anschließen
- Für Empfang mit der optionalen externen Antenne: Internes Antennenkabel an den Antennenstecker auf der Systemplatine anschließen
- Betrifft nur Prozesswächter LS-V, LT-US(-ATEX): Das zusätzliche Systemkabel an die Systemplatine anschließen
- <span id="page-3-4"></span>**3.4 Trockenmittel (Kieselgel) in das Gehäuse legen**

### **Hinweise**

- Trockenmittel aus der Umverpackung nehmen und in das Gehäuse legen
- Das Trockenmittel nimmt Restfeuchtigkeit auf, die sich unter Umständen im Gehäuse befindet.

### <span id="page-3-5"></span>**3.5 Beide Dichtungen (O-Ringe) prüfen**

### **Hinweis**

- Sicherstellen, dass alle Flächen, die mit den Dichtungen in Kontakt kommen, sauber sind, bevor das Prozesswächter-Gehäuse geschlossen wird:
	- o eine Dichtung liegt in der Nut des Gehäuseunterteils
	- o eine Dichtung liegt um das Gehäuseoberteil

### <span id="page-3-6"></span>**3.6 Schließen des Prozesswächter-Gehäuses**

#### **Hinweise**

- Vergewissern Sie sich, dass kein **internes Kabel** beim Schließen des Gehäuses **eingeklemmt** wird!
- Die Markierung am Schraubring nur bis zum Clip am Gehäuseunterteil anziehen und nicht weiter!

Die Ringschlüssel in die dafür vorgesehenen Vertiefungen des Schraubrings und am Gehäuseunterteil positionieren. Den Schraubring als Sicherungsring wie dargestellt fest anziehen.

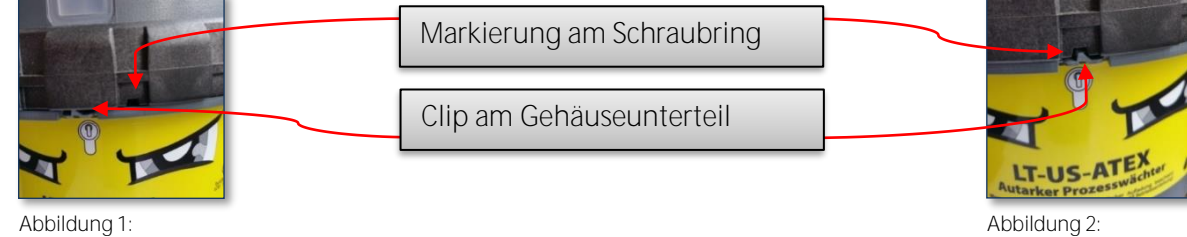

Gehäuse noch nicht nach Schutzart IP68 dicht verschlossen Gehäuse dicht verschlossen (IP68)

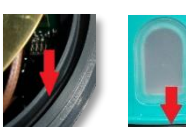

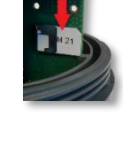

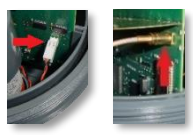

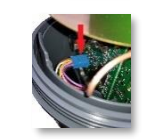

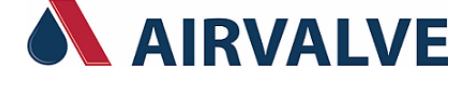

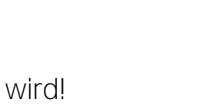

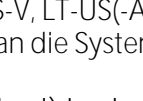

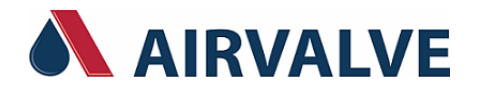

<span id="page-4-0"></span>**4. Auswahl von Verbindungsmodus und Sendefrequenz**

#### **Hinweise**

- Das Kapitel 4 gilt ausschließlich für Prozesswächter der **Baureihe DL4W mit 2G/4G-Modem**:
	- o LTE-M (LTE-Cat-M1)
	- o NB-IoT (LTE-Cat-NB1)
	- o GSM/GPRS/EDGE (2G)
- Folgende Prozesswächter gehören zu der Baureihe DL4W
	- o Farbe des Gehäuseoberteils: türkis<br>o Serie DL4W-S: LS10, LS42, LT42,
	- LS10, LS42, LT42, LS-P
	- o Serie DL4W-LP: LS-Flow, OpenSensor LP
	- o Serie DL4W-HP: LT-US, OpenSensor HP
- <span id="page-4-1"></span>**4.1 Verbindungsmodus auswählen**

#### **Hinweise**

- Im automatischen Verbindungsmodus versucht der Prozesswächter, sich mit jedem von seinem Modem unterstützten Mobilfunknetz zu verbinden, was Zeit kostet und unnötig viel Energie der Batterie verbraucht.
- Der automatische Verbindungsmodus für den Verbindungsaufbau durch den Prozesswächter mit dem Mobilfunknetz ist zwar einfacher einzurichten, verringert jedoch die Batterielaufzeit durch unnötigen Energieverbrauch um einen nicht zu vernachlässigenden Faktor.
- Wir empfehlen daher für eine optimale Nutzung der Batterie den Verbindungsmodus auszuwählen, der nur die von der eingesetzten SIM-Karte genutzten Mobilfunknetze verwendet.
- 1. In *Softools* für die Prozesswächter-Konfiguration das Menü "Konfigurieren" öffnen
- 2. Im linken Bereich des Konfigurationsfensters die Schaltfläche "Kommunikation" anklicken
- 3. Verbindungsmodus auswählen, den der Prozesswächter verwendenden soll:

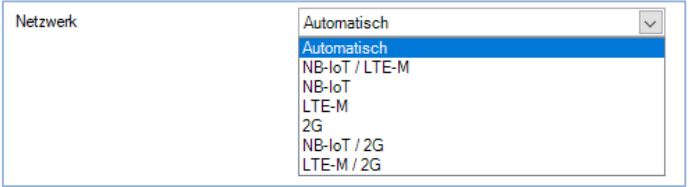

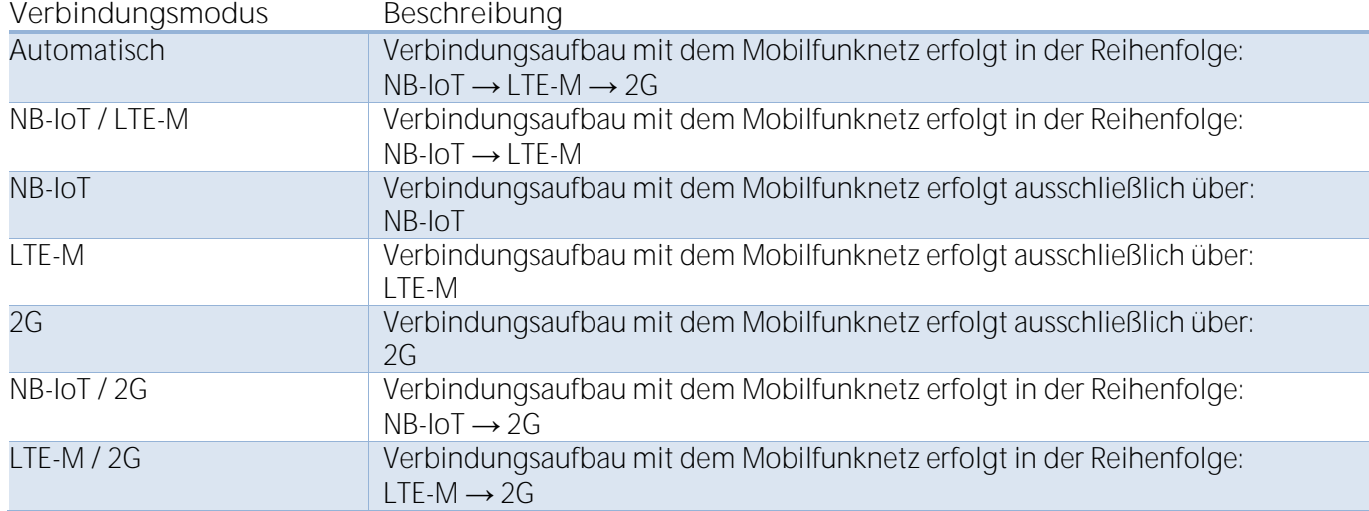

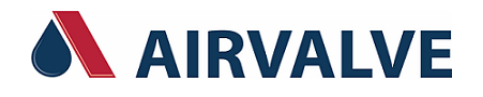

<span id="page-5-0"></span>**4.2 Frequenzbänder auswählen**

#### **Informationen** i

- LTE (Abkürzung von *Long Term Evolution)* ist der Datenübertragungsstandard der Gegenwart und auch der Zukunft. Er wird von sowohl 4G- als auch 5G-Mobilfunknetzen bis auf Weiteres verwendet.
- Sowohl NB-IoT (LTE Cat-NB1) als auch LTE-M (LTE Cat-M1) sind eine Ergänzung des LTE-Mobilfunkstandards.
- Die mehr als 40 weltweit genormten LTE-Frequenzbänder sind einheitlich in so bezeichneten Bändern von Band 1 (B1) bis Band 85 (B85) zusammengefasst. In Deutschland nutzen die Mobilfunknetzbetreiber davon sieben Frequenzbänder (Stand 2023).

**Hinweise**

- Im automatischen Frequenzwahlmodus bestimmt der Prozesswächter selbst das verwendete Frequenzband, was Zeit kostet und unnötig viel Energie der Batterie verbraucht.
- Der automatische Frequenzwahlmodus für die Verbindung durch den Prozesswächter mit dem Mobilfunknetz ist zwar einfacher einzurichten, verringert jedoch die Batterielaufzeit durch unnötigen Energieverbrauch um einen nicht zu vernachlässigenden Faktor.
- Wir empfehlen daher für eine optimale Nutzung der Batterie nur die Frequenzbänder auszuwählen, die in der jeweiligen Region, in welcher der Prozesswächter in Betrieb ist, auch tatsächlich verfügbar sind.
- 1. In *Softools* für die Prozesswächter-Konfiguration das Menü "Konfigurieren" öffnen
- 2. Im linken Bereich des Konfigurationsfensters die Schaltfläche "Kommunikation" anklicken

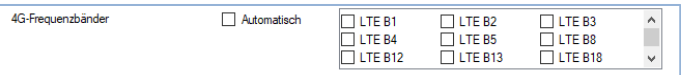

- 3. Frequenzbänder auswählen, die vom Prozesswächter verwendet werden sollen
- Tipp: Prozesswächter der Baureihe DL4W (türkisfarbenes Gehäuseoberteil) können die folgenden fünf von i sieben der in Deutschland zur Verfügung stehenden LTE-Frequenzbänder verwenden:
	- 1. LTE B1 (2.100 MHz)
	- 2. LTE B3 (1.800 MHz)
	- 3. LTE B8 (900 MHz)
	- 4. LTE B20 (800 MHz)
	- 5. LTE B28 (700 MHz)

Die restlichen beiden der in Deutschland zur Verfügung stehenden LTE-Frequenzbänder, LTE B7 und LTE 32, können nicht verwendet werden.

#### **Information** ĭ

Im folgenden Kapitel [4.3](#page-6-0) ist ein Testverfahren dokumentiert, mit welchem die verfügbaren Frequenzbänder in einer geografischen Region identifiziert werden können.

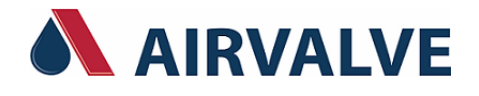

## <span id="page-6-0"></span>**4.3 Testverfahren für das Identifizieren der verfügbaren Frequenzbänder**

Welche Frequenzbänder der Mobilfunknetzbetreiber in der jeweiligen geografischen Region tatsächlich zur Verfügung stellt, kann durch das folgende Testverfahren bestimmt werden.

#### **Information**

ĭ

Für SIM-Karten, die sich sowohl über NB-IoT als auch LTE-M mit dem Mobilfunknetz verbinden können, muss das folgende Testverfahren insgesamt zweimal, für jedes Mobilfunknetz einzeln, durchgeführt werden.

**Testverfahren**

- 1. Abhängig vom Tarif der verwendeten SIM-Karte den Prozesswächter entweder für den Verbindungsmodus NB-IoT oder LTE-M konfigurieren.
- 2. Automatischen Frequenzwahlmodus auswählen:

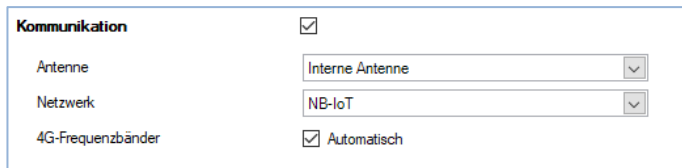

- 3. Gerätekonfiguration über Bluetooth an den Prozesswächter übertragen.
- 4. Nachdem die Gerätekonfiguration durch den Prozesswächter verarbeitet wurde, erneut eine Bluetooth-Verbindung mit dem Gerät herstellen.
- 5. Einen Kommunikationstest mit der Leitstelle starten:

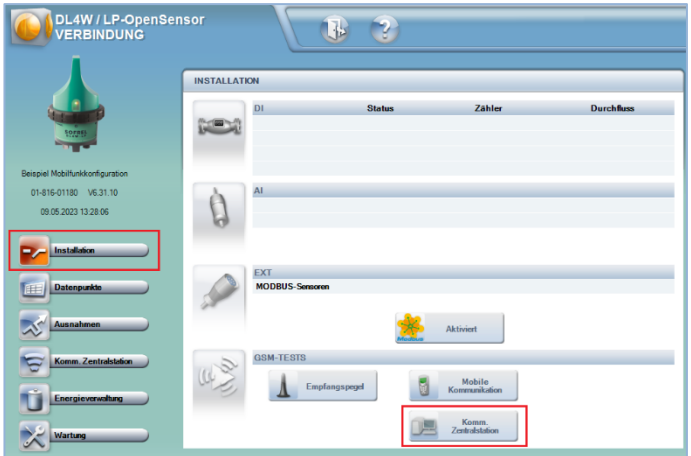

6. Nach Ende des Kommunikationstest in das Menü Wartung wechseln:

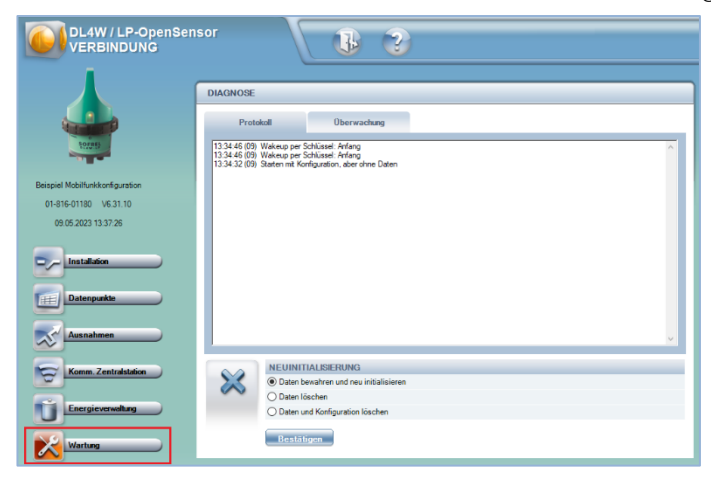

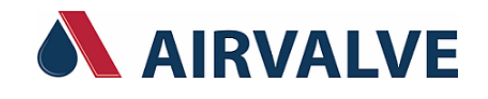

- 7. Tastenkombination STRG + ALT + Z zeitgleich drücken, um das erweiterte Systemprotokoll anzuzeigen.
- 8. Suchen nach einer Systemmeldung wie beispielsweise: **Diagnose 105 3201 8**

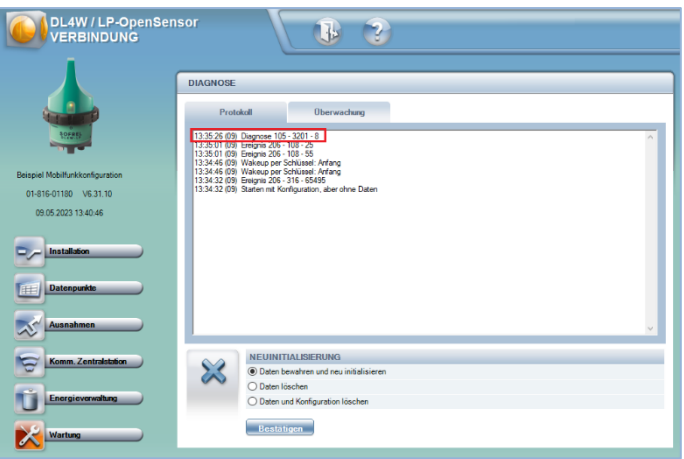

Bedeutung der **8** in dieser Systemmeldung als Beispiel:

Prozesswächer ist mit dem Mobilfunknetz auf Frequenzband "LTE B8" verbunden

- 9. Ergebnis aus dem zuvor durchgeführten Kommunikationstest:
	- Frequenzband LTE B8 ist in dieser geografischen Region verfügbar
	- Möglicherweise sind noch andere Frequenzbänder in dieser geografischen Region verfügbar
	- Um dies herauszufinden, muss das Testverfahren mit folgender Änderung in Schritt 2 wiederholt werden:

Alle Frequenzbänder **außer LTE B8** auswählen

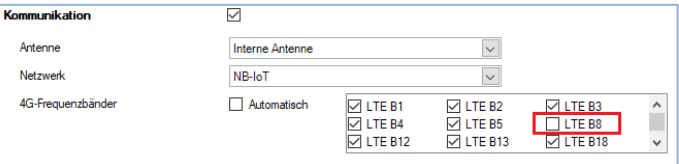

- Mit den zuvor beschriebenen Schritten 3 bis 5 fortfahren
	- a) Entweder Kommunikationstest funktioniert:
		-
		- Ein anderes Frequenzband ist verfügbar<br>• Systemprotokoll erneut auswerten (Schritt 6 bis 8)
	- b) Oder Kommunikationstest funktioniert nicht:
		- Keine anderen Frequenzbänder verfügbar
- 10. Das Testverfahren sooft wiederholen bis über Ausschlussverfahren alle in der Region verfügbaren Frequenzbänder durch Kommunikationstests identifiziert wurden.

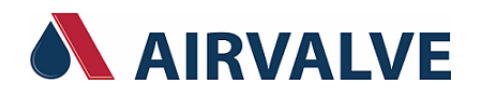

# <span id="page-8-0"></span>**5. Bedienung und LED-Anzeigen**

GSM-Netz erfolgreich a) Leuchtet bei Verbindung mit 2G-Netz b) Blinkt bei Verbindung mit 4G-Netz \*

und/oder Diagnose eingeschaltet **Passwort ab Werk für die Verbindung**

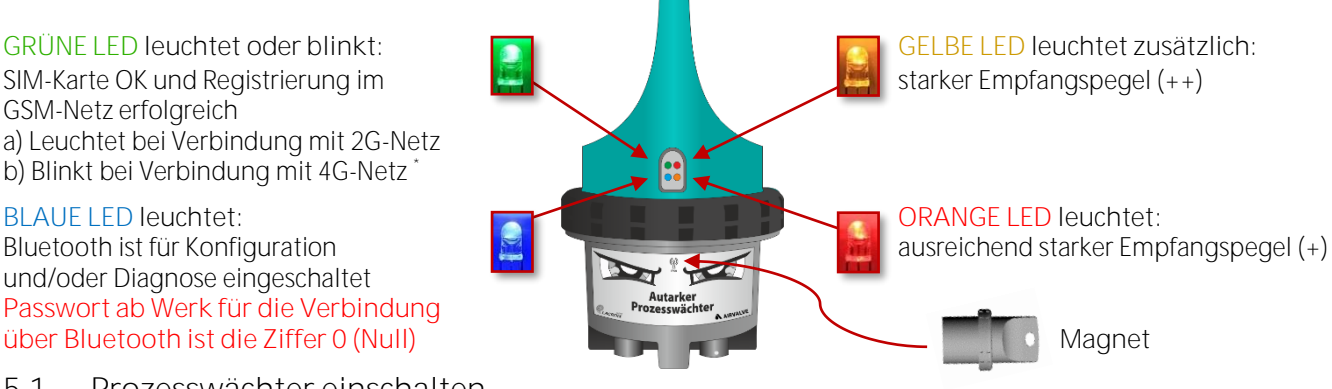

<span id="page-8-1"></span>**5.1 Prozesswächter einschalten**

Um den Prozesswächter einzuschalten und in Betrieb zu nehmen, den Magneten länger als acht Sekunden vor das Symbol zwischen den Augen halten:<br>LED  $\bullet$  +  $\bullet$  beginnen zu blinken

п

ĭ

п

- → Magnet entfernen, Prozesswächter schaltet sich ein, alle LEDs sind nach circa 30 Sekunden wieder erloschen
- Mit Kapitel [5.2](#page-8-3) fortfahren

# <span id="page-8-2"></span>**5.1.1 Ist der Prozesswächter eingeschaltet?**

Um dies zu erfahren, den Magneten kurz zwei Sekunden vor das Symbol zwischen den Augen halten:<br>LED ● beginnt zu blinken/leuchtet → Prozesswächter ist eingeschaltet (siehe Kapitel 5.

- ⊕ Prozesswächter ist eingeschaltet (siehe Kapitel [5.2.1\)](#page-8-4)
- 
- LED ⚫ + ⚫ blinken kurz auf Prozesswächter ist ausgeschaltet (siehe Kapitel [5.1\)](#page-8-1)
- <span id="page-8-3"></span>**5.2 Planmäßiger Betrieb**

## <span id="page-8-4"></span>**5.2.1 Bluetooth einschalten**

Bei eingeschalteten Prozesswächter den Magneten kurz zwei Sekunden vor das Symbol zwischen den Augen halten:

- LED beginnt zu blinken und leuchtet <sup>or</sup> Bluetooth wird eingeschaltet,<br>nach einigen Sekunden permanent Prozesswächter bereit für Kon
- 

Prozesswächter bereit für Konfiguration und Diagnose **Passwort ab Werk für die Verbindung über Bluetooth ist die Ziffer 0 (Null)**

# <span id="page-8-5"></span>**5.2.2 Bluetooth ausschalten (erfolgt automatisch)**

Wird keine Bluetooth-Verbindung zu dem Prozesswächter hergestellt oder diese wieder getrennt, dann werden nach **circa fünf Minuten** sowohl Bluetooth als auch Modem **automatisch abgeschaltet**. Der Prozesswächter befindet sich wieder im planmäßigen Betrieb. Alle LEDs sind erloschen.

<span id="page-8-6"></span>**5.2.3 LED-Anzeige nach Einschalten von Bluetooth mit eingesetzter SIM-Karte**

- 
- LED leuchtet + leuchtet/blinkt  $\bullet$  Bluetooth ist an, SIM-Karte ist im Netz angemeldet: LED ⚫ leuchtet bei Verbindung mit 2G-Netz
	- LED ⚫ blinkt bei Verbindung mit 4G-Netz \*

LED ⚫ + ⚫ an, ⚫ + ⚫ leuchten nicht zu schwacher GSM-Empfangspegel

- LED  $\bullet$  +  $\bullet$  an,  $\bullet$  leuchtet zusätzlich  $\bullet$  ausreichend starker GSM-Empfangspegel (+)<br>LED  $\bullet$  +  $\bullet$  an,  $\bullet$  +  $\bullet$  leuchten zusätzlich  $\bullet$  starker GSM-Empfangspegel (++)
- LED  $\bullet$  +  $\bullet$  an,  $\bullet$  +  $\bullet$  leuchten zusätzlich  $\circ$ <br>LED  $\bullet$  +  $\bullet$  an,  $\bullet$  +  $\bullet$  leuchten nicht  $\circ$
- 
- <span id="page-8-7"></span>**5.2.4 Kommunikationstest**
- LED blinkt **Ein Kommunikationstest wurde in der Diagnose gestartet**
- 
- <span id="page-8-8"></span>**5.2.5 Prozesswächter ausschalten**

Um den Prozesswächter wieder außer Betrieb zu nehmen und auszuschalten, den Magneten länger als acht Sekunden vor das Symbol zwischen den Augen halten:<br>LED  $\bullet$  +  $\bullet$  beginnen zu blinken  $\bullet$  Ma

- 
- Magnet entfernen, Prozesswächter schaltet sich aus,
	- alle LEDs sind nach circa 30 Sekunden erloschen

\* Systemplatine mit 2G/4G-M2M Modem ab Seriennummer 01-816-xxxxx verfügbar

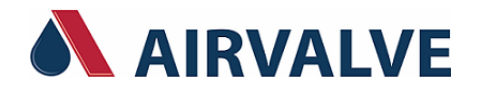

- <span id="page-9-0"></span>**6. Anschlusspläne für Prozesswächter LS-Flow**
- <span id="page-9-1"></span>**6.1 Prozesswächter LS-Flow / ABB AquaMaster**
- <span id="page-9-2"></span>**6.1.1 Voraussetzungen für Kompatibilität**
- Prozesswächter LS-Flow
	- o ab Version 4.30 (ABB AquaMaster 3)
	- o ab Version 5.20 (ABB AquaMaster 3, ABB AquaMaster 4)
- ABB AquaMaster 3 o ab Version 01.05.01
- ABB AquaMaster 4
	- o ab Version 01.XD.02
- ABB AquaMaster Einstellungen für die Verbindung über Modbus-RTU mit Prozesswächter LS-Flow: o Modbus-Adresse: 1
	- o Baudrate: 19.200 Baud
	- o Paritätsbit: gerade (englisch = even)
	- o Stoppbits: 1
	- o Adressbits: 8

<span id="page-9-3"></span>**6.1.2 Ohne zusätzliche Sensoren**

Anschlusskabel: 2 m Systemkabel LS-Flow/AquaMaster IP68 Buchse (10-pin) auf IP68 Stecker (7-pin)

Produktnummer: T0020330

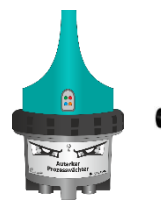

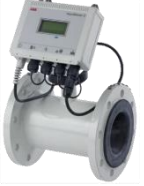

<span id="page-9-4"></span>**6.1.3 Mit zusätzlichen Sensoren**

Anschlusskabel: 2 m Y-Systemkabel LS-Flow/AquaMaster IP68 Buchse (10-pin) auf IP68 Stecker (7-pin) + Kabelende offen (4 x Adern) Produktnummer: T0020333

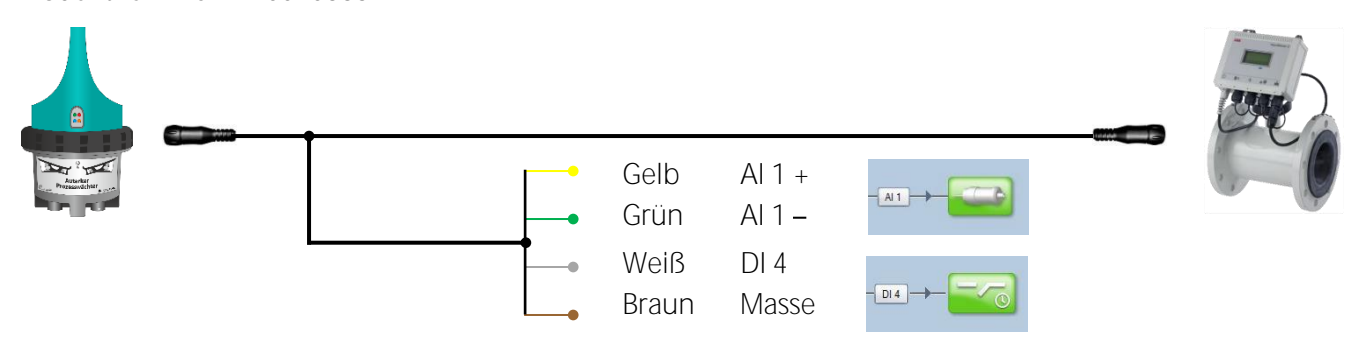

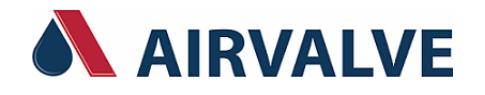

<span id="page-10-0"></span>**6.2 Prozesswächter LS-Flow / ARAD Octave**

# <span id="page-10-1"></span>**6.2.1 Voraussetzungen für Kompatibilität**

- Prozesswächter LS-Flow o ab Version 5.30
- ARAD Octave
	- o Generation 2 ab Modelljahr 2017 (ablesbar auf dem Typenschild, zum Beispiel Modelljahr 2017 = M17) o ab Version 4.01.39 (Version 4.02.xx empfohlen)
- ARAD Octave Modbus-Modul:
	- o mindestens Version 4 (HW V04)
	- o mindestens Software Version 1.2.C
- ARAD Octave Einstellungen für die Verbindung über Modbus-RTU mit Prozesswächter LS-Flow:
	- o Modbus-Adresse: 1
	- o Baudrate: 9.600 Baud
	- o Paritätsbit: gerade (englisch = even)
	- o Stoppbits: 1
	- o Adressbits: 8

### <span id="page-10-2"></span>**6.2.2 Ohne zusätzliche Sensoren**

Anschlusskabel: 2 m Systemkabel

IP68 Buchse (10-pin) auf Kabelende offen (10 x Adern)

Produktnummer: T0020303

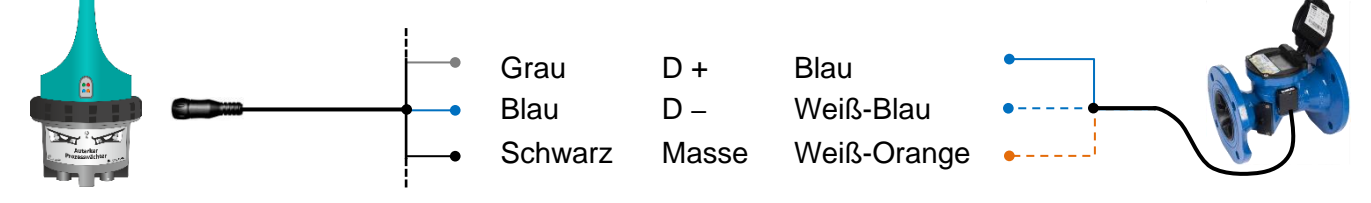

<span id="page-10-3"></span>**6.2.3 Mit zusätzlichen Sensoren**

Anschlusskabel: 2 m Systemkabel

IP68 Buchse (10-pin) auf Kabelende offen (10 x Adern) Produktnummer: T0020303

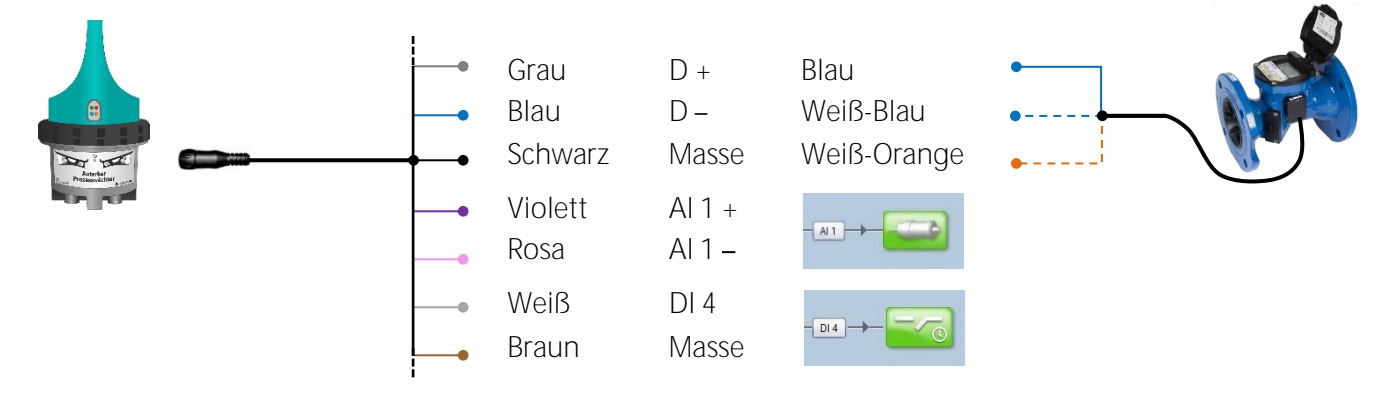

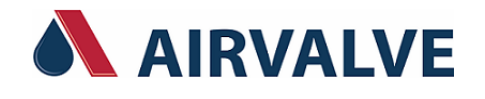

<span id="page-11-0"></span>**6.3 Prozesswächter LS-Flow / KROHNE Waterflux 3070**

# <span id="page-11-1"></span>**6.3.1 Voraussetzungen für Kompatibilität**

- Prozesswächter LS-Flow o ab Version 5.10
- KROHNE Waterflux 3070 o ab Version V 4.2.6x
- Waterflux 3070 Einstellungen für die Verbindung über Modbus-RTU mit Prozesswächter LS-Flow: o Modbus-Adresse: 1
	- o Baudrate: 9.600 Baud
	- o Paritätsbit: gerade (englisch = even)
	- o Stoppbits: 1
	- o Adressbits: 8
- <span id="page-11-2"></span>**6.3.2 Ohne zusätzliche Sensoren**

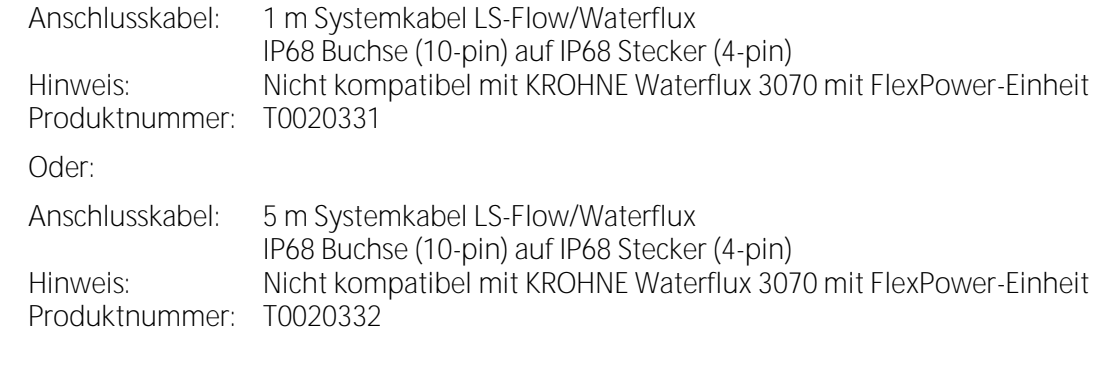

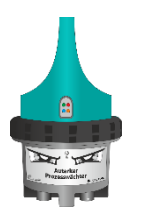

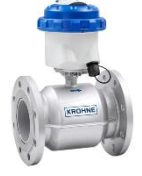

## <span id="page-11-3"></span>**6.3.3 Mit zusätzlichen Sensoren**

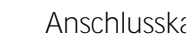

Anschlusskabel: 2 m Y-Systemkabel LS-Flow/Waterflux IP68 Buchse (10-pin) auf IP68 Stecker (4-pin) + Kabelende offen (4 x Adern) Hinweis: Nicht kompatibel mit KROHNE Waterflux 3070 mit FlexPower-Einheit Produktnummer: T0020334

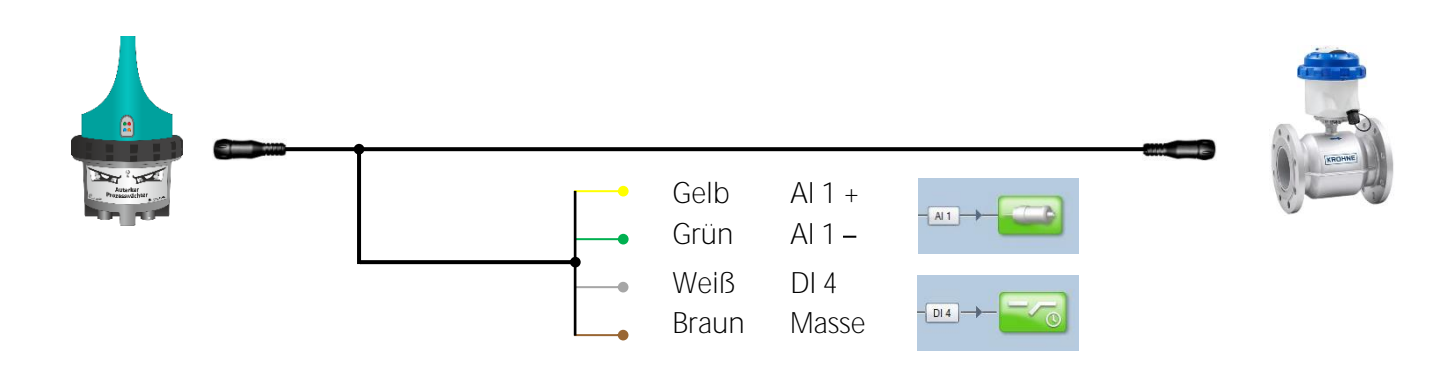

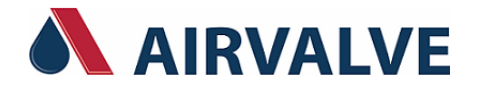

### <span id="page-12-0"></span>**6.3.4 Voraussetzungen für Kompatibilität**

- Prozesswächter LS-Flow o ab Version 4.30
- SIEMENS MAG 8000 o ab Version V 3.07
- MAG 8000 Einstellungen für die Verbindung über Modbus-RTU mit Prozesswächter LS-Flow:
	- o Modbus-Adresse: 1
	- o Baudrate: 19.200 Baud
	- o Paritätsbit: gerade (englisch = even)
	- o Stoppbits: 1
	- o Adressbits: 8

### <span id="page-12-1"></span>**6.3.5 Ohne zusätzliche Sensoren**

Anschlusskabel: 2 m Systemkabel abgeschirmt LS-Flow/MAG 8000 IP68 Buchse (10-pin) auf Kabelende offen (10 x Adern) Produktnummer: T0020311

Grau D + Blau D-Schwarz Masse

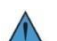

**Sicherheitsanweisung:**

Die Montagehinweise von Siemens müssen beachtet werden, um die Dichtigkeit des Siemens Wasserzählers zu gewährleisten.

### <span id="page-12-2"></span>**6.3.6 Mit zusätzlichen Sensoren**

Anschlusskabel: 2 m Systemkabel abgeschirmt LS-Flow/MAG 8000 IP68 Buchse (10-pin) auf Kabelende offen (10 x Adern)

Produktnummer: T0020311

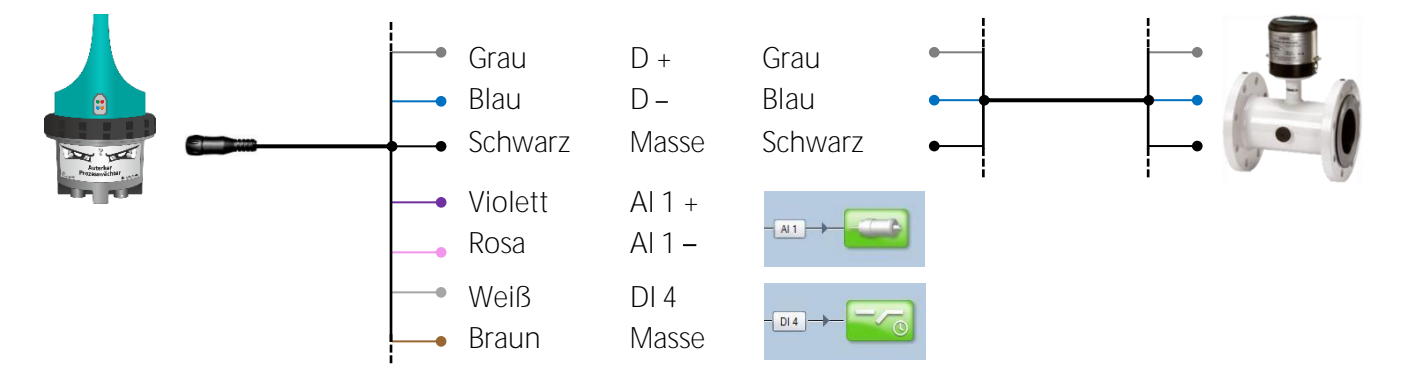

#### **Sicherheitsanweisung:**

Die Montagehinweise von Siemens müssen beachtet werden, um die Dichtigkeit des Siemens Wasserzählers zu gewährleisten.

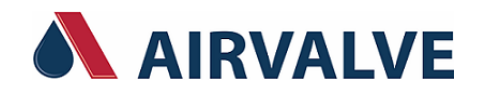

# <span id="page-13-0"></span>**7. Lokale Konfigurationsänderung via Bluetooth im laufenden Betrieb**

Im Prozesswächter **gespeicherte Daten**, gemessen und berechnet nach der letzten Übertragung an eine Leitstelle, werden bei einer **lokalen Konfigurationsänderung via Bluetooth unwiderruflich gelöscht!**

Die Daten **müssen vor** einer lokalen Konfigurationsänderung über Bluetooth **manuell** an eine Leitstelle **gesendet** werden, um Datenverlust im laufenden Betrieb zu vermeiden.

- <span id="page-13-1"></span>**7.1 Gespeicherte Daten manuell an eine Leitstelle senden**
- 1. Schritt: Konfiguration in Softools ändern und speichern.
- 2.Schritt: Bluetooth des Prozesswächters mit Hilfe des Magneten einschalten (Kapitel [5.2\)](#page-8-3) LED ⚫ leuchtet
- 3. Schritt: Mit Hilfe von Softools eine Bluetooth-Verbindung mit dem Prozesswächter herstellen
- 4. Schritt: Softools zeigt an, dass die Konfigurationen voneinander abweichen *Ignorieren* anklicken, um die Diagnose **ohne Aktualisieren** der Konfiguration aufzurufen!

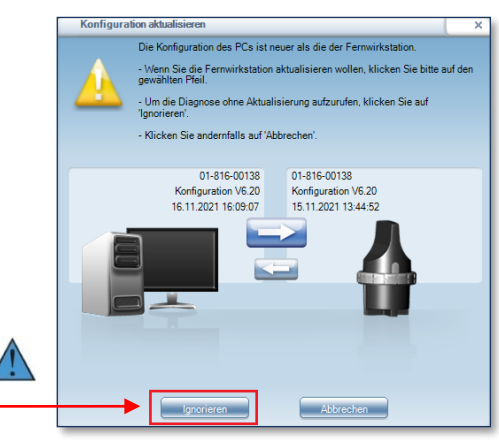

5. Schritt: Menü *Ausnahmen* anklicken

6. Schritt: Regelmäßiges Daten senden an die Leitstelle starten

L4W / LS42<br>ERBINDUNG  $\mathbb{R}$  $\mathcal{P}$ Ъ Installation  $\boxed{1 \oplus 7$ ag(e)  $\begin{array}{c} \square \ \square \end{array}$ 

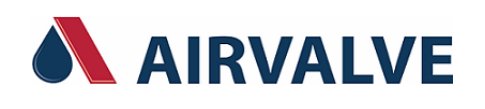

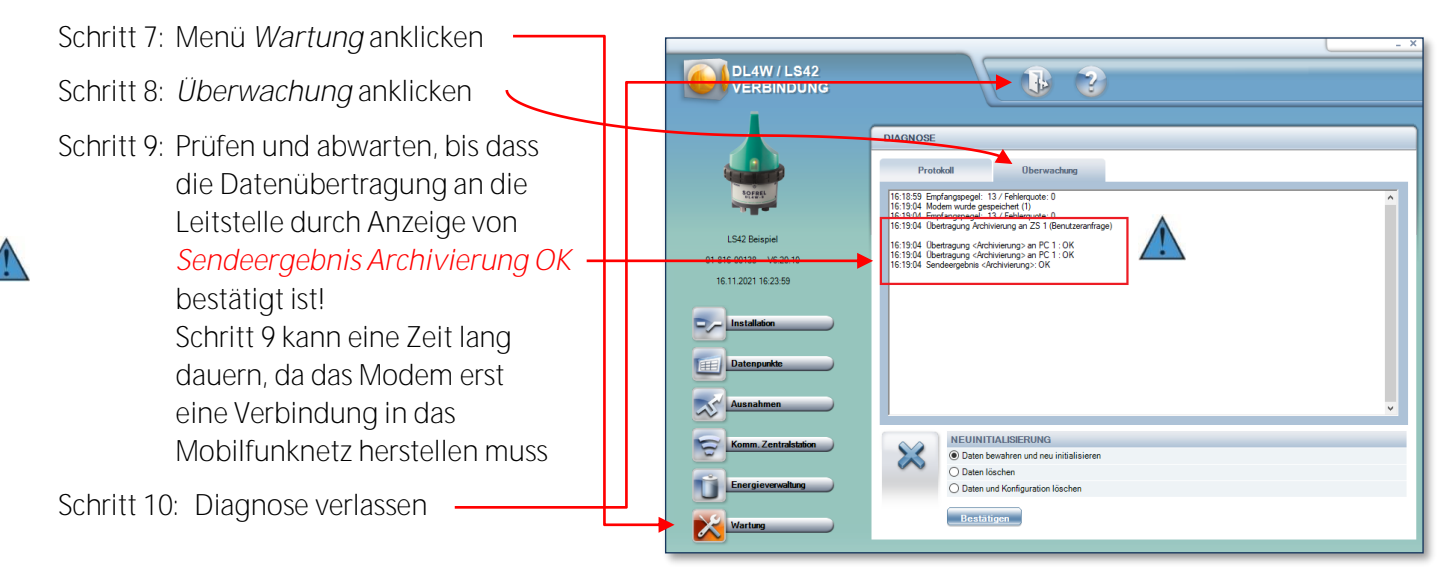

Schritt 11: Mit Hilfe von Softools erneut eine Bluetooth-Verbindung mit dem Prozesswächter herstellen.

Schritt 12: Die geänderte Konfiguration via Bluetooth an den Prozesswächter übertragen.

#### **Bitte beachten:** Ĭ

ĭ

- 1. Im Zeitfenster zwischen der manuellen Datenübertragung an eine Leitstelle und einer lokalen Konfigurationsänderung im laufenden Betrieb via Bluetooth können jederzeit neue Daten gespeichert werden.
- 2. Keine Gewähr für eine datenverlustfreie lokale Konfigurationsänderung via Bluetooth im laufenden Betrieb.
- **Wie vermeiden Sie Datenverlust bei Konfigurationsänderungen im laufenden Betrieb?**
	- a. Kauf der Internet-Leitstelle Web-LS mit allen Funktionen, unter anderem der Funktion für die Fernkonfiguration von Prozesswächtern
	- b. Verwenden der gebührenfreien Web-LS Funktion "Fernkonfiguration von Prozesswächtern" alleine ohne die anderen Funktionen von Web-LS

Bei Interesse wenden Sie sich an Ihren AIRVALVE Ansprechpartner.

<span id="page-14-0"></span>**8. Sicherheitsanweisungen zur Behandlung der Batterie**

### **Warnung - Gefahr**

**Bei falscher Behandlung besteht Entzündungs-, Explosions- oder schwere Verbrennungsgefahr. Die Batterie darf nicht aufgeladen, über 100<sup>0</sup>C erhitzt, zerlegt oder verbrannt werden. Der Batterieinhalt darf nicht mit Wasser in Berührung kommen.**

### <span id="page-14-1"></span>**8.1 Gefahrgutversand auf der Straße**

### **Vorsicht**

Für den Versand auf der Straße gelten folgende Einträge im Gefahrguttransport-Regelwerk:

• Versand von Prozesswächter mit eingebauter Batterie: **UN 3091** (Gefahrgutklasse 9A) Verpackungsanweisung P903 (4) • Versand von loser, nicht im Prozesswächter **UN 3090** (Gefahrgutklasse 9A) Verpackungsanweisung P903 (1)